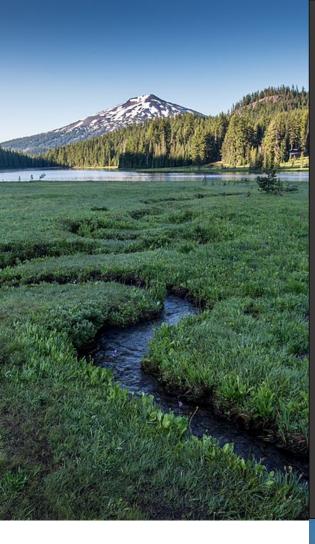

# 1200-CA Stormwater Permit

**Your DEQ Online** 

March 2023

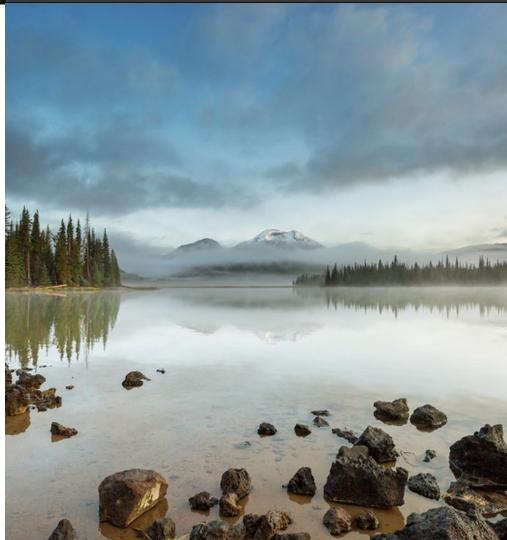

This document was prepared by
The Oregon Department of Environmental Quality
Program Name
700 NE Multnomah Street, Suite 600
Portland Oregon, 9723-2
1-800-452-4011
www.oregon.gov/deg

Contact: YourDEQOnline@deq.oregon.gov

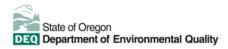

Español | 한국어 | 繁體中文 | <u>Pусский</u> | <u>Tiếng Việt</u> | <u>luxu</u>

Contact: 800-452-4011 | TTY: 711 | deqinfo@deq.state.or.us

DEQ does not discriminate on the basis of race, color, national origin, disability, age or sex in administration of its programs or activities.

Visit DEQ's Civil Rights and Environmental Justice page.

# **Executive Summary**

The Oregon Department of Environmental Quality has instituted the use of a modernized, cloud-based tool for a selection of compliance programs within the agency and several business processes that involve the public and regulated entities. This document addresses how public users of this system establish, validate and manage their accounts for 1200-CA Stormwater permitting.

Your DEQ Online is an Environmental Data Management System designed to combine current
DEQ processes across air, land and water divisions in one convenient and easily accessible
portal. The system enables users to submit applications, upload reports, enter data, check the status of applications, pay fees or fines, and manage account activity. In addition, the system allows for greater public access to environmental data without the need to request this information from DEQ staff.

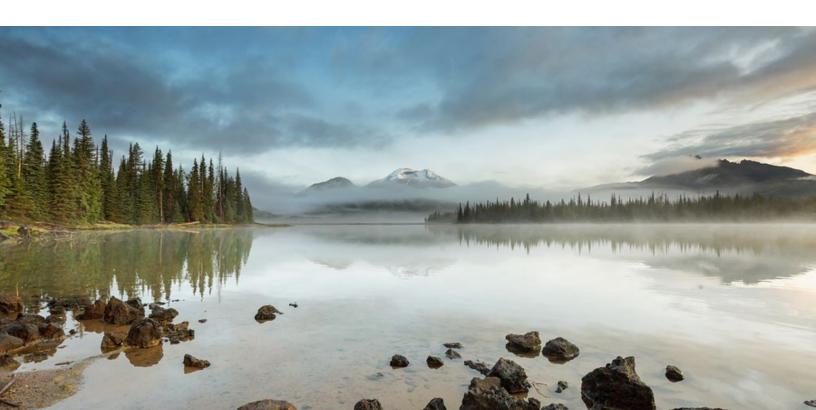

# **Table of Contents**

| 1. 1200-CA Stormwater Permit                                      | 6  |
|-------------------------------------------------------------------|----|
| 2. Register an Account                                            | 6  |
| 2.1 Basic Information                                             | 6  |
| 2.2 Select an Account Type                                        | 7  |
| 2.2.1 Who should select a Responsible Official account type?      | 8  |
| 2.2.2 Who should select a Consultant account type?                | 8  |
| 2.3 Security Questions                                            | 8  |
| 2.4 Final Review                                                  | 9  |
| 2.5 Email Confirmation                                            | 10 |
| 2.6 Update Password and Pin                                       | 10 |
| 3. Responsible Official Identity Verification                     | 11 |
| 3.1 E-Verify Method                                               | 12 |
| 3.2 Alternate Verification Method: Electronic Signature Agreement | 13 |
| 3.3 Navigation Menu                                               | 14 |
| 3.3.1 Icons                                                       | 15 |
| 4. Establish Responsible Official Links                           | 15 |
| 4.1 Select Submittal Group                                        | 16 |
| 4.2 Link Facilities                                               | 16 |
| 4.2.1 Remove Link to Facility                                     | 18 |
| 4.3 Link Consultants                                              | 19 |
| 4.3.1 Add Consultant Permissions                                  | 20 |
| 4.3.2 Add More Permissions                                        | 22 |
| 4.3.3 Manage Consultant Accounts and Permissions                  | 22 |
| 5. Apply for Coverage Under the 1200-CA Stormwater Permit         | 23 |
| 5.1 How to Apply for Permit Coverage                              | 23 |
| 5.1.1 Enter Basic Info                                            | 24 |
| 5.1.2 Add Attachments                                             | 29 |
| 5.1.3 Payment                                                     | 32 |
| 5.1.4 Review Submittal                                            | 33 |
| 5.1.5 Submit the 1200-CA Permit                                   | 34 |
| 5.2 Resume Edits                                                  | 36 |
| 5.3 Track Your Submittal                                          | 36 |
| 5.3.1 Submittal Summary                                           | 37 |
| 5.3.2 Attachments                                                 | 38 |

| 5.3.3 Issuance                                                     | 39 |
|--------------------------------------------------------------------|----|
| 5.3.4 Email History                                                | 40 |
| 5.3.5 Payment                                                      | 40 |
| 5.3.6 Correspondence                                               | 41 |
| 5.3.7 Review Flow                                                  | 41 |
| 5.3.8 Sendback                                                     | 42 |
| 5.4 Renew, Change Name, Transfer or Terminate                      | 43 |
| 6. Submit ESCP and Other Reports for 1200-CA Permit                | 46 |
| 6.1 Submit an Erosion and Sediment control Plan (ESCP) for 1200-CA | 46 |
| 6.1.1 Enter Basic Info                                             | 47 |
| 6.1.2 Attachments                                                  | 50 |
| 6.1.3 Payment                                                      | 53 |
| 6.1.4 Review Submittal                                             | 54 |
| 6.1.5 Submit ESCP                                                  | 55 |
| 6.2 Submit a Required Report for the 1200-CA                       | 56 |
| 6.2.1 Enter Basic Info                                             | 58 |
| 6.2.2 Add Attachments                                              | 60 |
| 6.2.3 Payment                                                      | 62 |
| 6.2.4 Review Report                                                | 62 |
| 6.2.5 Submit Report                                                | 63 |
| 7. Password, Pin and Security Questions                            | 65 |
| 7.1 Reset Password                                                 | 65 |
| 7.2 Reset Pin                                                      | 65 |
| 7.3 Reset Security Questions                                       | 66 |
| 8. Helpdesk and Resources                                          | 66 |

# 1. 1200-CA Stormwater Permit

The 1200-CA Stormwater Permit is for construction activities under the authority or jurisdiction of a public entity that will disturb and acre or more of land and has the potential to discharge to surface waters or a conveyance system that leads to surface waters. The 1200-CA Stormwater Permit was reissued on August 11, 2022, and is now administered through the Your DEQ Online (YDO) system. If construction activities are not being conducted under the jurisdiction or authority of a public entity, alternative coverage may be required under the 1200-C General Stormwater Permit.

Construction activities that may be covered include any earth disturbing activity materials, equipment staging and stockpiling that will disturb one or more acres of land over the course of the project or may be a significant contributor of pollutants to surface waters of the state.

# 2. Register an Account

Navigate to the Your DEQ Online Public Portal. Select "Register Account."

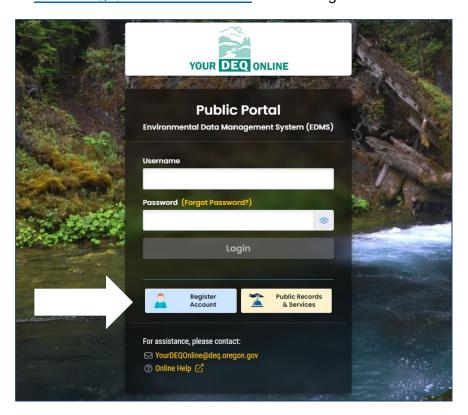

## 2.1 Basic Information

Complete all the required fields. You may choose your own username or use the one suggested. Your username will be your login name. Use an email address that will not be used

for any other Your DEQ Online accounts or account types. Click "Next" when the required fields have been entered.

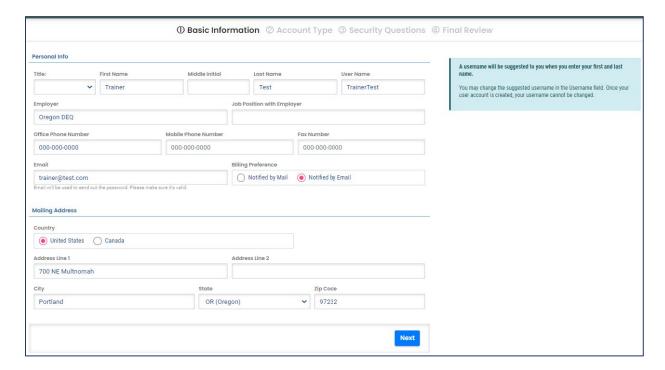

# 2.2 Select an Account Type

There are three account types to choose from: Responsible Official (RO), Consultant and General Public. After selecting the account type, click "Next."

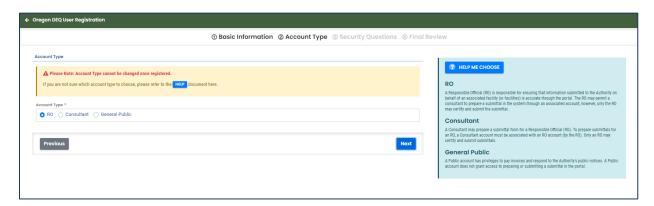

#### 2.2.1 Who should select a Responsible Official account type?

A person who is legally authorized to sign NPDES permit applications, Discharge Monitoring Reports (DMRs), and other reports required by the permit is a considered a RO and must choose the RO account. If you already have coverage under a 1200-series permit with DEQ, and are considered the Legal Contact for the permit, you are likely a RO.

Refer to Code of Federal Regulations, <u>40 CFR 122.22</u>, for the complete definition of who is authorized to sign permit documents. For city, county, state, federal or other public facilities, the RO is the principal executive officer or ranking elected official.

A facility can have multiple associated ROs, provided each RO meets the requirements of 40 CFR 122.22. The RO permissions may vary depending on the submittal groups selected.

### 2.2.2 Who should select a Consultant account type?

Employees of facilities who will prepare permit documents, such as DMRs, corrective action reports, and revised erosion/stormwater control plans, but who do not meet the signatory criteria per 40 CFR 122.22 (see above) will choose the Consultant account type. Hired professional consultants will also choose this account type.

Examples of people who will have Consultant account types for 1200-series permits include:

- Professional consultants who prepare DMRs, stormwater plans, corrective actions, and applications for their clients.
- Professional engineering firms who submit construction stormwater permit applications and notices of terminations on behalf of their clients.
- Professional environmental laboratories who prepare DMRs and attach laboratory reports on behalf of their clients.
- Employees of facilities who maintain 1200-series permits, such as environmental specialists and administrative professionals, who prepare permit documents but do not meet the permit signatory criteria of 40 CFR 122.22.

# 2.3 Security Questions

Use the drop-down menu to select each security question. Click the eye icon to verify your answers. Save your answers in a secure location. Security questions are required for all account types. Each RO will be required to answer a question from their list to certify and finalize any submittal. Click "Next" when the required fields have been entered.

**Note:** See <u>section 7</u> for instructions on how to reset your PIN and security questions.

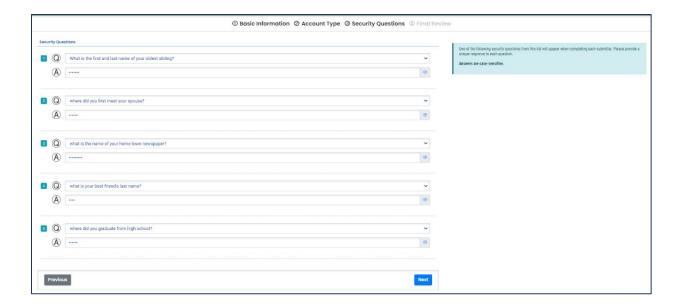

# 2.4 Final Review

Review your account information and use the "Previous" button to make any corrections. Click "I'm not a robot" and complete the image identification verification.

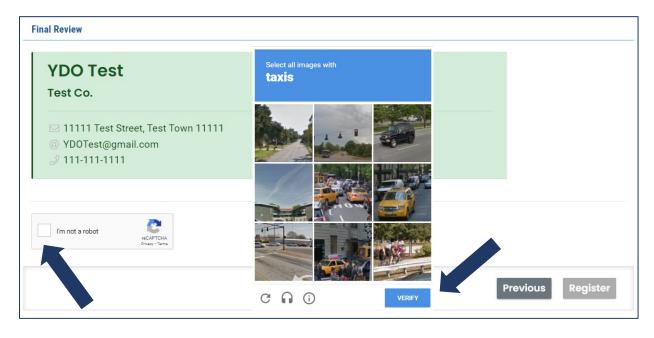

Once you have reviewed the information and completed the robot check, click "Register."

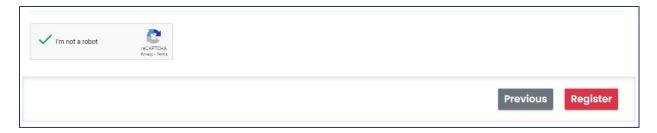

You will receive a "Registration Successful" message with instructions to check your email.

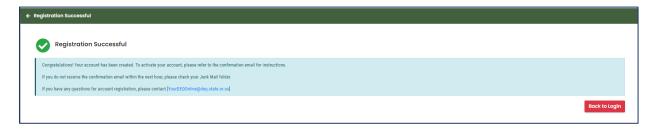

# 2.5 Email Confirmation

Check your email for the confirmation email. You will find temporary login instructions to update your password and PIN. Regarding the message, "Please note: Your PIN will be required for completion of each submittal," this is specific to ROs as the only account type that may certify and complete submittals.

Note: If you don't see the email in your inbox, make sure to check your junk mail folder.

# 2.6 Update Password and Pin

After clicking the link in the email, enter your temporary login information. You will then be prompted to change the password and PIN. Passwords and pins must be a minimum of eight characters in length, and contain a number, a letter, and a special character (@\$!%\*#?&).

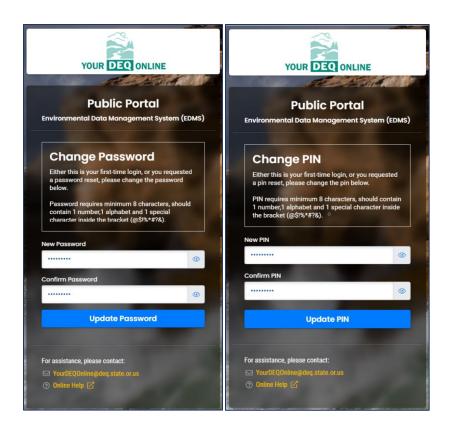

# 3. Responsible Official Identity Verification

If you are a Responsible Official, you will see an identity verification pop-up message upon initial login that prompts you to validate your identity. The electronic verification process is required so that DEQ can accept electronically signed permit documents, in accordance with 40 CFR 122.22(e). Full privileges of the Responsible Official are only active after identity verification is complete.

Select the "Go to my account" choice which will bring you to your "My Account" information.

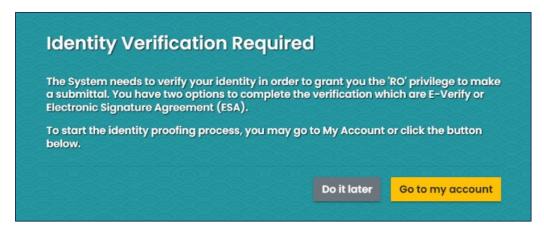

# 3.1 E-Verify Method

E-Verify will appear as the first option. E-Verify is a rapid and secure and instant identity verification tool that enables full Responsible Official account privileges in Your DEQ Online. Follow the instructions listed at the top of the column to complete the form.

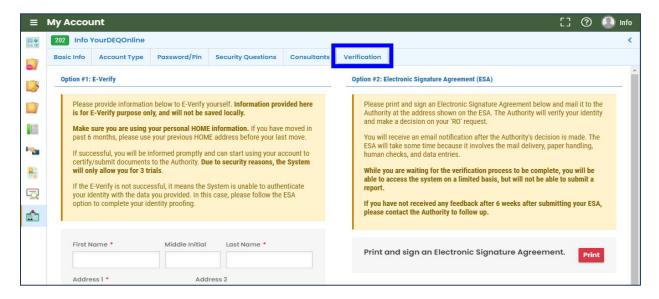

#### Tips for using E-Verify

- When completing the E-Verify form fields, check the date of birth to be sure it is not already filled with today's date.
- Enter fields exactly as specified no spaces in the phone number, date of birth format mm/dd/yyyy.
- Use your home address, not your work address.
- If you have moved in the last six months, use your previous address.

#### **Troubleshooting E-Verify**

- Clear your browser cache: <a href="https://www.pcmag.com/how-to/how-to-clear-your-cache-on-any-browser">https://www.pcmag.com/how-to/how-to-clear-your-cache-on-any-browser</a>.
- Close all browsers and then reopen one browser window to log back in.

• Log back into the system with your username and password to: <a href="https://ordeq-edms-public.govonlinesaas.com/pub/login">https://ordeq-edms-public.govonlinesaas.com/pub/login</a>.

**Note:** If for some reason, E-Verify is not successful after three attempts, proceed to the right side of that screen, Option 2: Electronic Signature Agreement.

# 3.2 Alternate Verification Method: Electronic Signature Agreement

This alternate option for identity verification requires the signed paper Electronic Signature Agreement (ESA) form to be reviewed by DEQ staff for validation.

1. Click the Electronic Signature Agreement "Print" button and follow form instructions.

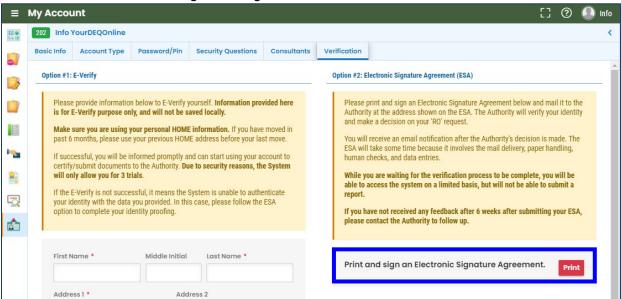

- 2. Send the completed, signed form to the address noted on the form. DEQ will send an email notification after the determination of your status. This process may take time due to mail delivery, review and data entry.
  - For expedited processing, you may additionally email the completed and signed form to <u>YourDEQOnline@deq.oregon.gov</u>. This is in addition to mailing the signed original form.
  - Note: Failure to mail the printed and signed form may result in withdrawal of your account privileges.
- 3. While you are waiting for verification, you will be able to access the system on a limited basis but will not be able to certify and send a submittal.
- 4. If there's a problem with verification, DEQ staff will contact the Responsible Official.

**Note:** Completing identity validation, whether using E-Verify or ESA, is required before a Responsible Official can certify and send submittals to DEQ.

# 3.3 Navigation Menu

<u>Your DEQ Online</u> may be accessed through many different browsers such as Safari, Chrome or Firefox. Internet Explorer is not a suitable browser.

The dashboard is your initial landing pad when logging into Your DEQ Online. It shows a summary of current and pending activity for your account. The navigation menu on the left side of the screen is the primary way to navigate through the system. **The navigation menu can be expanded and collapsed by clicking the arrow button at the bottom left corner.** Some functions, such as adding new submittals, can also be accessed directly from the dashboard.

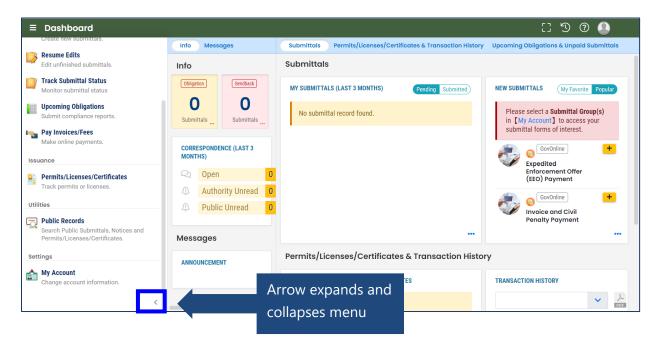

**Start New Submittal:** This feature is used to initiate submittals to DEQ such as applying for a 1200-CA permit and submitting a Required Report for the 1200-CA.

**Resume Edits:** Allows you to resume editing any submittals that have been started, but not yet submitted to DEQ.

**Track Submittal Status:** Shows the status of all complete submittals and allows you to review the submittal.

**Upcoming Obligations:** Displays any upcoming obligations for which a submittal can be started.

Pay Invoices/Fees: Allows for online payment of invoices or fees to DEQ.

Permits/Licenses/Certificates: Allows you to search for and view DEQ issued licenses.

Public Records: Allows you to search for and view all published submittal records.

**My Account:** Allows you to change your contact information, submittal groups, and other account options.

#### 3.3.1 Icons

You will see the following common icons as you navigate the system.

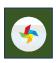

Loading: This icon will appear while the system processes an action.

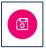

**Save:** This icon allows the user to save changes made on a page.

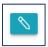

**Edit:** Clicking this icon allows the user to edit the selected submission.

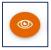

View: Clicking this icon allows the user to view a selected submission.

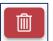

**Delete:** Clicking this icon allows the user to delete entries.

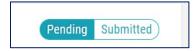

**Submittal Selection:** This button allows the user to toggle between pending and submitted obligations on their dashboard.

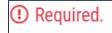

**Requirement:** This icon will appear when a particular field in a submittal is required.

# 4. Establish Responsible Official Links

Before ROs can prepare and complete submittals for existing facilities with DEQ permits, they must select the 1200 CA submittal group and establish links to facilities. Once these submittals and links are established, ROs can link Consultants to facilities and delegate permission to prepare submittals and make payments on the RO's behalf.

# 4.1 Select Submittal Group

Select My Account from the navigation menu, and then select the Account Type tab. Scroll down to the Submittal Groups section and click the checkbox for "NPDES: Public Agencies Only 1200-CA." A triangle icon will appear indicating that DEQ staff must review and approve the selection before the RO can begin the submittal process.

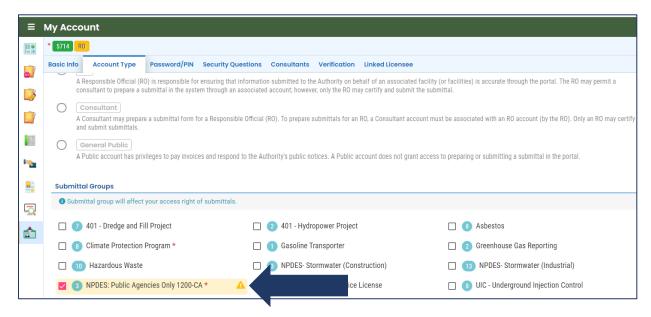

Click the save icon in the bottom right corner to save your selection. Once DEQ approves the submittal group, a green thumbs up icon will appear next to the submittal group name.

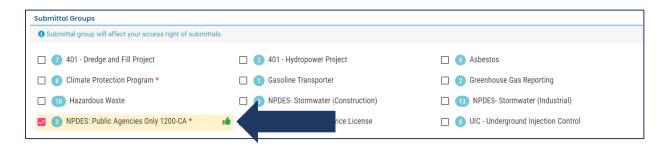

# 4.2 Link Facilities

Link to your facility by scrolling down in the Account Type tab to the Facility-Submittal Groups Permissions section. Select "Add Permissions."

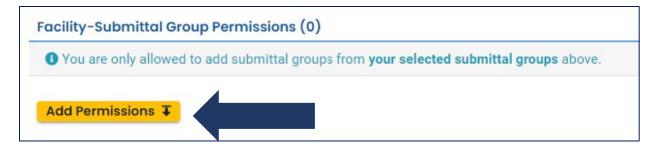

Search for your facility by name or address.

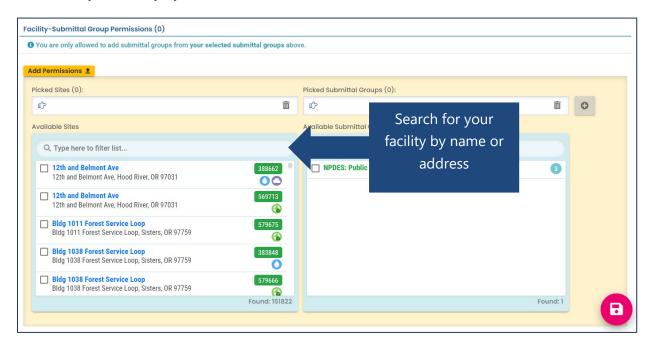

Link to the facility by selecting it from the results list, and then select the NPDES: Public Agencies Only 1200-CA on the right column under available submittal groups. Click the plus icon to save the site.

**Note:** If there are multiple sites listed under the same facility name, select the site with the waterdrop icon .

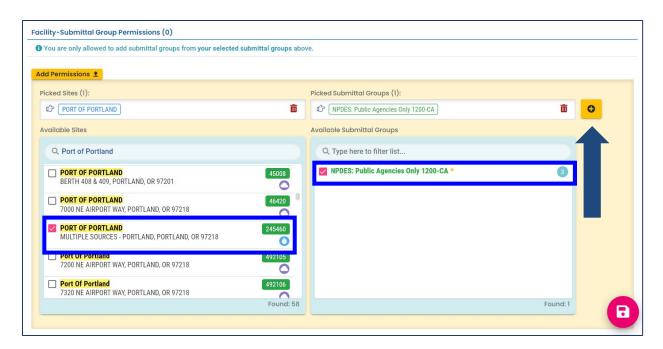

Once the facility has been added, it will appear in the Facility Submittal Group Permissions section above. The triangle icon indicates that DEQ staff must review and approve the facility selection before the RO can begin the submittal process.

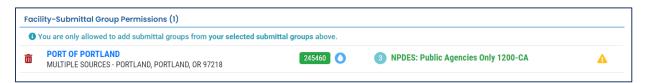

Click the save icon in the bottom right corner to save your selection. Once DEQ approves the submittal group, the RO will receive a notification email and a green thumbs up icon will appear next to the submittal group name.

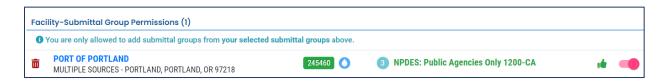

# 4.2.1 Remove Link to Facility

To unlink a facility, click the trashcan icon a next to the applicable facility.

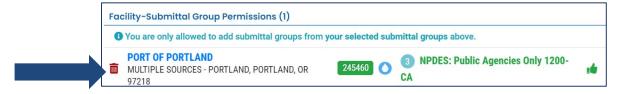

A pop-up notification will appear asking you to confirm that you want to remove the link. Remove the link by clicking the "OK" button.

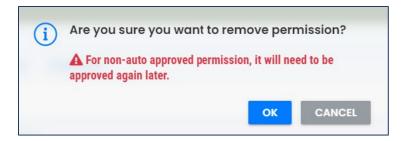

Remember to click the "save" icon in the bottom right corner to save any changes.

# 4.3 Link Consultants

Before an RO can link to a consultant, the RO should confirm the following:

- The consultant has registered for a Your DEQ Online account.
- The consultant registered for the Consultant account type.
- Verify the email address used by the consultant to establish their Your DEQ Online Consultant account.

To link to a consultant, select My Account if from the navigation menu and then select the Consultants tab. Click "Add Consultants."

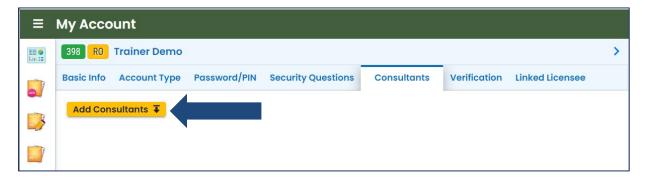

Enter the consultant's email address and click "Find Consultants."

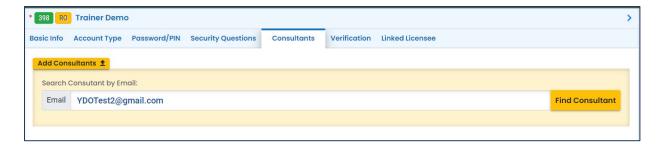

The results will appear below the search bar. To select the consultant, click the link icon 🥝.

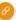

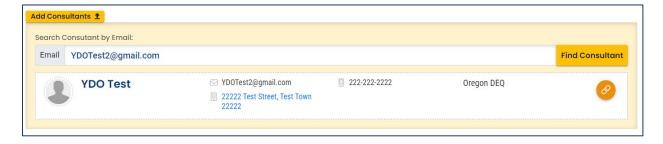

#### 4.3.1 Add Consultant Permissions

The next step is to add consultant submittal and site permissions by selecting the blue arrow to the left of the profile picture.

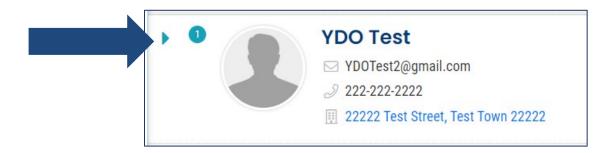

Click the "Add Permissions" bar in the Submittal/Site Permissions section to see the drop-down boxes.

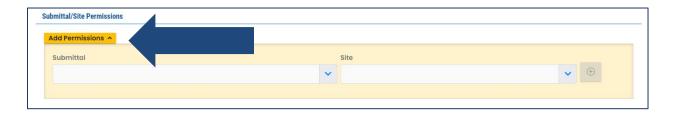

Use the drop-down menu or the search function to select a submittal permission. There are three submittals associated with the 1200-CA submittal group:

- Stormwater Construction NPDES General Permit 1200-CA
- Stormwater Construction Submit a Required Report for 1200-CA
- Stormwater Construction Erosion and Sediment Control Plan (ESCP) for 1200-CA

To add permissions for more than one submittal, see section 4.3.2 Add More Permissions.

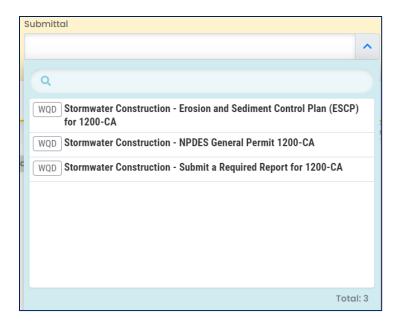

Use the drop-down menu to select the site(s) to which the consultant is being linked. Available options are populated based on selections in your RO account.

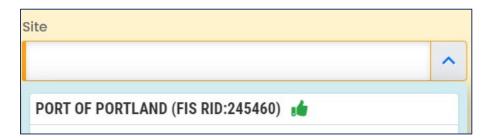

Once the site and submission permissions have been selected, click the yellow "add" icon to associate the permissions.

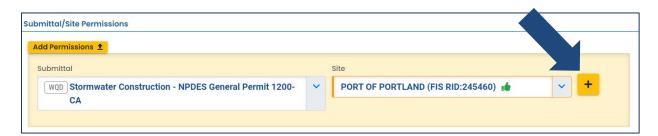

Once the permissions have been added they will appear above the Submittal/Site Permissions section with a green thumb's up icon.

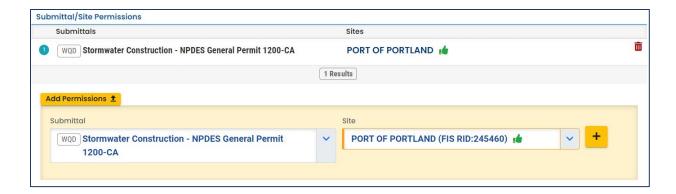

#### 4.3.2 Add More Permissions

To add additional permissions to a consultant that has already been linked, click the "Add Permissions" and select any additional submittals and sites linked to your RO account.

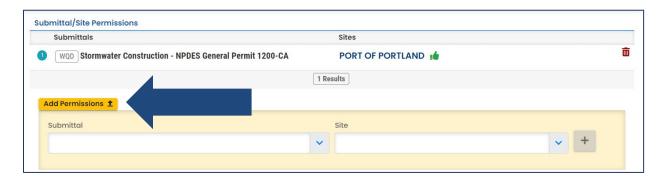

### 4.3.3 Manage Consultant Accounts and Permissions

The RO account holder, not DEQ, is responsible for maintaining relationships with associated consultants and managing their accounts. The RO is responsible for adding or removing consultants and modifying permissions as needed.

To remove submittal or site permissions, click on the trash icon ext to the permission to be removed.

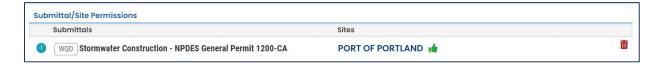

A pop-up notification will appear asking you to confirm that you want to remove the item. Remove the item by clicking the "OK" button.

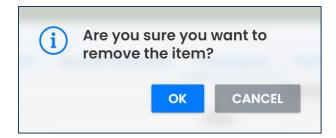

To remove a consultant, click on the trash icon in next to the consultant to be removed.

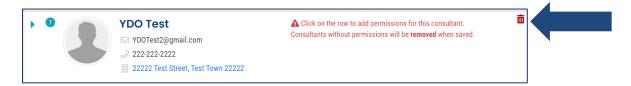

A pop-up notification will appear asking you to confirm that you want to remove the item. Remove the item by clicking the "OK" button.

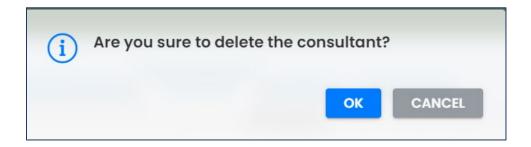

# 5. Apply for Coverage Under the 1200-CA Stormwater Permit

# 5.1 How to Apply for Permit Coverage

From the Dashboard, expand the left menu by clicking on the "menu" icon at the top left of the screen. Apply for permit coverage through the "New Submittal" page, accessible via the menu or directly from the Dashboard.

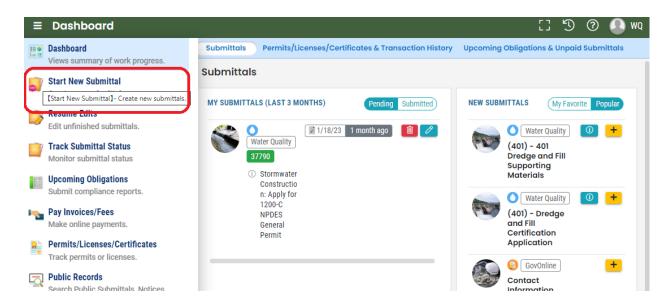

On the "New Submittal" page, select "Stormwater Construction: Apply for 1200-CA NPDES General Permit" by clicking the "add" icon • next to the submittal.

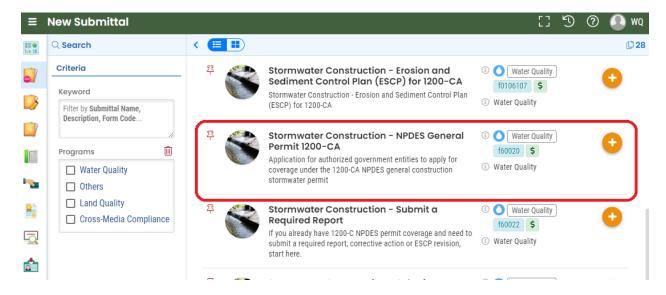

5.1.1 Enter Basic Info

Complete all required fields, as indicated in the Responsible Official, Facility/Construction Location Information, and Stormwater Discharge Information sections. Application information should be reflective of the area to be permitted under the authority of the applicant, *not* information specific to a project/project area.

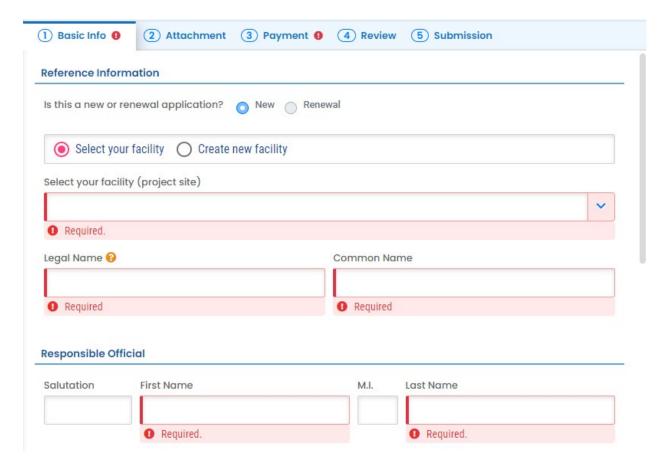

Indicate whether you are selecting the facility from the list of established facilities or creating a new facility by selecting the appropriate radio dial. If your facility already has a DEQ permit, such as an industrial general stormwater permit, and you are applying for another permit, such as a construction stormwater general permit, choose "Select your facility" and follow the instructions under **Select your Facility**. If your facility does not currently have a DEQ permit and has not had a DEQ permit in the past, choose "Create new facility" and follow the instructions under **Create your Facility**.

#### Select your Facility

To select your facility (project site) from the list of facilities with existing or previous DEQ permits, open the drop-down menu, and use the search function to search for your facility by address, city, town, facility name.

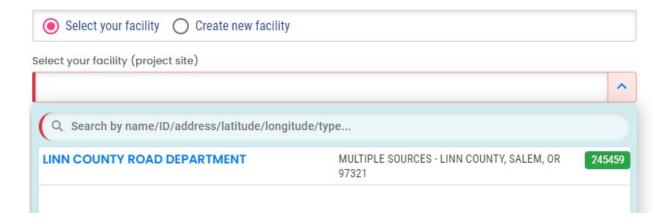

#### Create your Facility

To create a new facility entry for a facility/authority that does not currently have and has not previously had a DEQ permit, complete all required fields as indicated in the New Facility Information section.

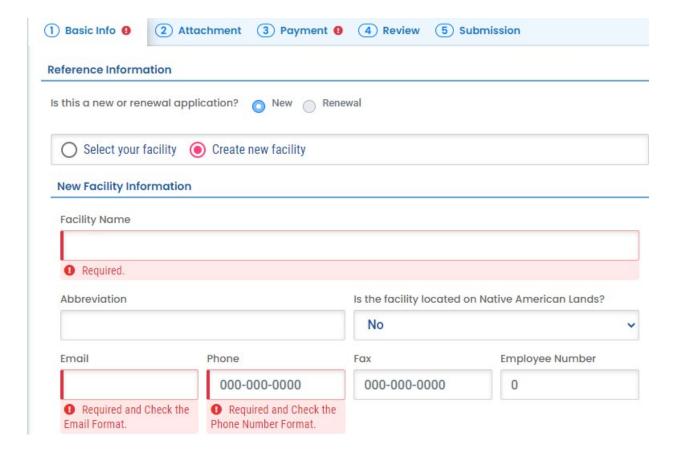

Complete all required fields as indicated in the Mailing Address section.

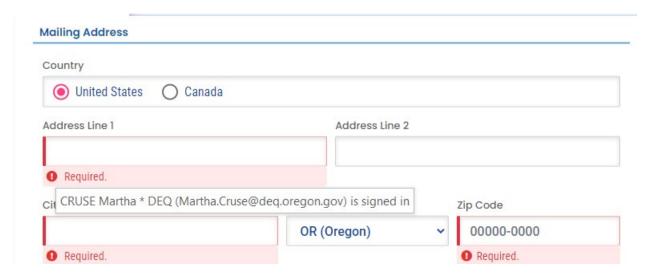

Complete all required fields as indicated in the Physical Location section. Populate the Latitude and Longitude fields in decimal degrees. A Google map will be created showing the location of the facility. You may choose to use the address of the authority/mailing address as the physical location.

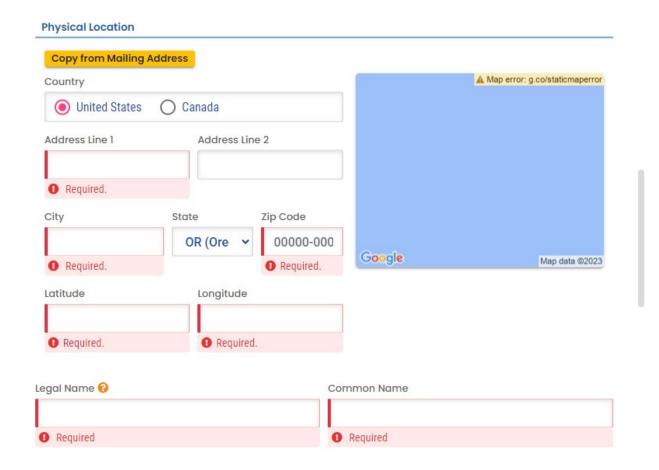

#### Legal Contact

Whether you are selecting your facility or creating a new facility, you will need to complete all required fields under Responsible Official (RO). Consult the Responsible Official account type instructions (see Section 2.2.1) if you need more information on legal contacts.

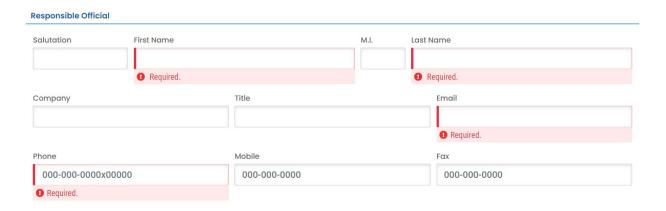

#### **Invoice Contact**

You will also need to complete all required fields under Invoice Contact. The invoice contact is the person or legal entity responsible for payment of the annual fee invoice.

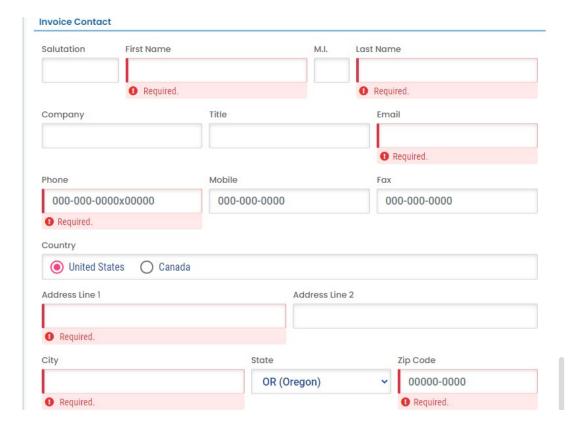

#### Required Information

Completed all sections under Require Information. Information specific to individual projects should be completed in Submit an ESCP, see Section 6.1.

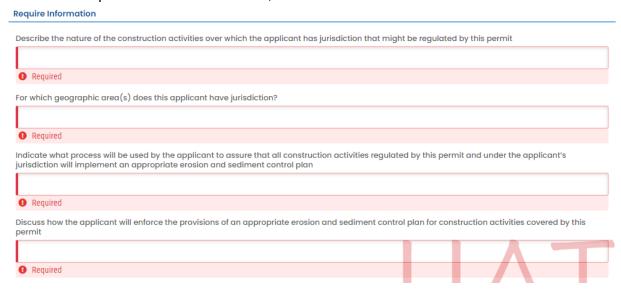

#### 5.1.2 Add Attachments

On the "Attachment" tab, you can upload files either by clicking the upload icon or dragging and dropping files into the window.

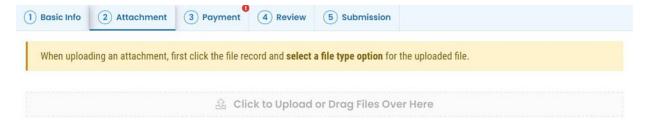

Attachment requirements are identified in the "All Attachment Requirements" section to the right of the screen. The asterisk symbol \* indicates a mandatory attachment. Mandatory attachments vary based on the type of submittal.

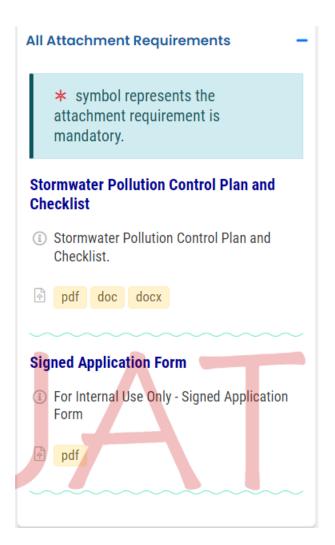

Before uploading, make sure files are in the required format (e.g., pdf, docx, xlsx, etc.) and the file names clearly identify the facility or site (e.g., ABC Subdivision) and document (). This will help to facilitate review of your submittal and will simplify the next step of the submittal process for you.

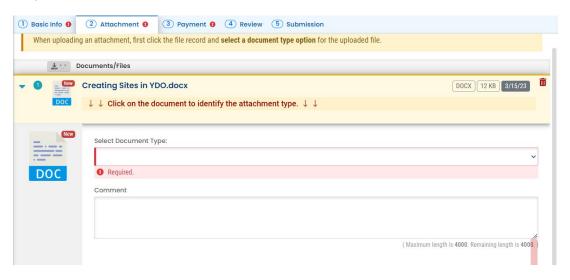

After uploading files, expand each file record using the blue arrow to the left and select the corresponding file type (i.e., Land Use Compatibility Statement [LUCS], Stormwater Erosion and Sediment Control Plan [ESCP], Signed Application Form, Environmental Management Plan [EMP], Other or Redacted Submittal Form in PDF) from the drop-down menu.

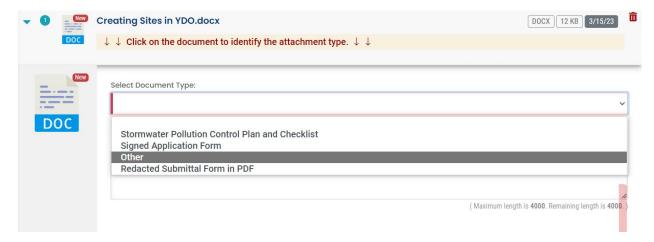

To remove attachments, click on the "trash" icon in next to the uploaded file to be removed.

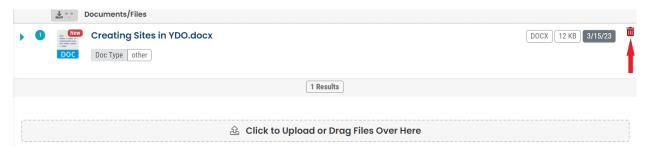

Remember to click the "save" icon in the bottom right corner to save your progress.

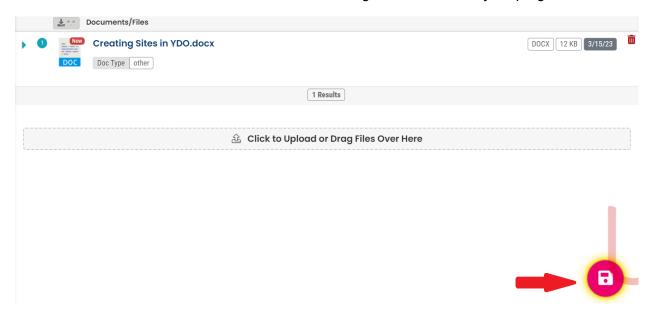

### 5.1.3 Payment

On the "Payment" tab, required fees, determined based on information provided, are calculated. Click the "Pay Amount Due" button to complete the payment process. Note that you will not be able to pay until Basic Info has been completed and Saved. The submittal must have the attachment and facility chosen before the option will be given to proceed with payment.

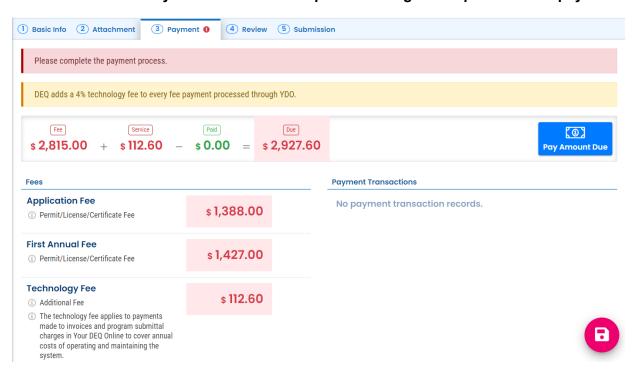

To pay electronically, select the "ACH" radio dial and click the "Redirect to E-Pay" button to the left of the screen. You will be redirected to the e-payment system, where you can make an electronic payment directly from a checking or savings account.

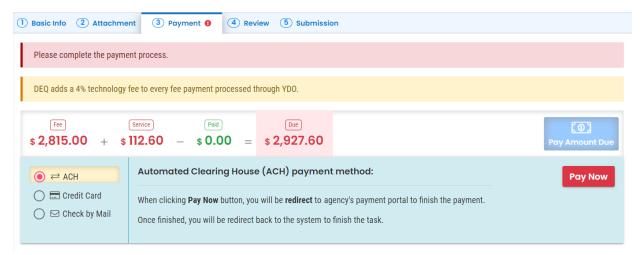

To pay by credit card, select the "Credit Card" radio dial and use and click the "Redirect to E-Pay" button to the left of the screen. You will be redirected to the e-payment system, where you can make a payment. A convenience charge of 2.3% is added to the total payment.

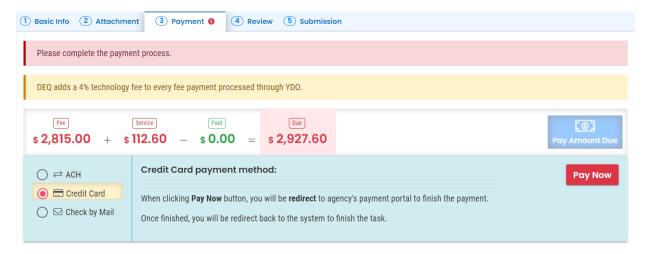

To pay by mail, chose the "Check by Mail" Radio dial. The system will show the balance due until the check is received and posted. The submittal will not continue to be processed until payment is posted. Include a copy of the receipt of the submittal with the check.

It is important to mail the paper check to the address provided. Do not send or drop-off your check to any other DEQ office.

Remember to click the "save" icon in the bottom right corner to save your progress.

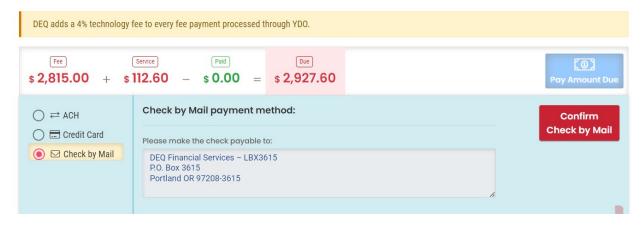

#### 5.1.4 Review Submittal

On the "Review" tab, review your submittal for anything outstanding, including missing required information, payments, attachments and attachment type assignments.

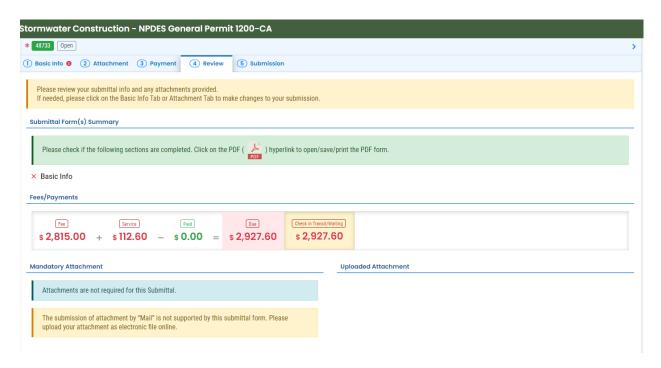

Make updates as needed in the applicable sections until there are no more alerts, then proceed to the "Submission" tab. Ensure that the submittal has been saved.

#### 5.1.5 Submit the 1200-CA Permit

On the "Submission" tab, click the button to indicate that you have read and agree to the Certification Statement. Only the Responsible Official can certify and submit. If the submittal has been prepared by a Consultant, see section <u>5.2 on resuming edits</u>.

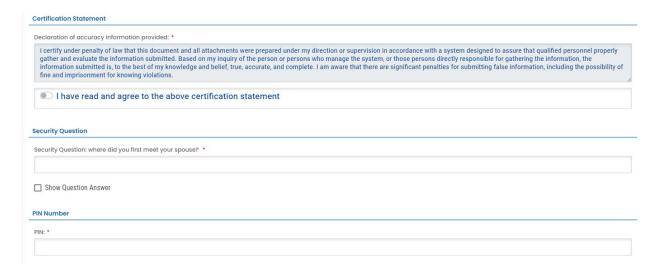

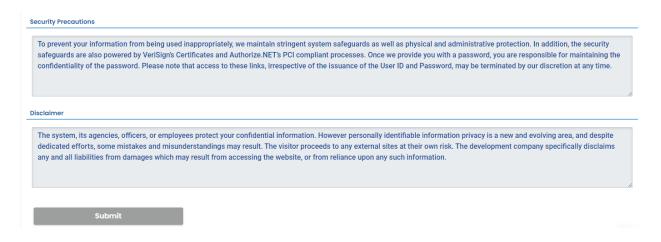

Answer the security question with the information provided during account registration and enter the PIN you set up with your password. You will need to answer a security question and provide your PIN with every submission. **Note:** See <a href="mailto:section-7">section 7</a> for instructions on how to reset your PIN and security questions.

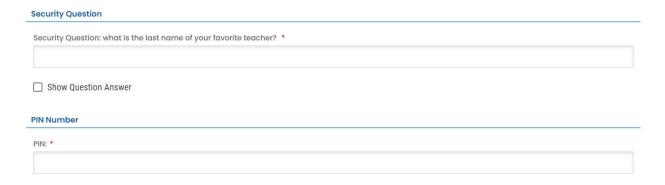

Review the Security Precautions and Disclaimer statements and click "Submit."

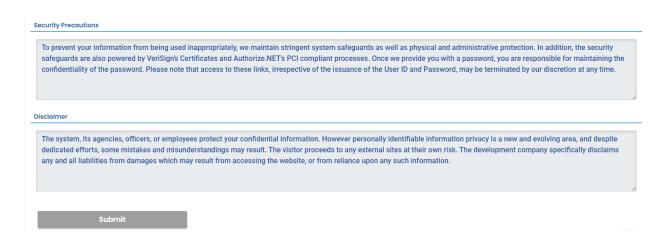

### 5.2 Resume Edits

To resume an unfinished submission, or if you are a RO certifying and submitting a submittal prepared by a Consultant on your behalf, navigate to the "Pending Submittals" page using the

"Resume Edits" option in the left menu. Click the "edit" icon of the applicable pending submission to make additions, changes or to certify and submit. For submittals prepared by a Consultant, the RO must complete the submittal process.

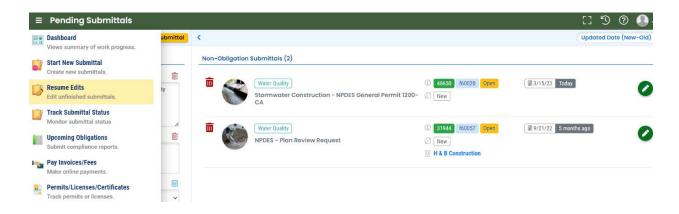

You can also access pending submittals directly from the submittals section on your Dashboard. To delete a draft submittal, use the "trash" icon associated with the applicable pending submission.

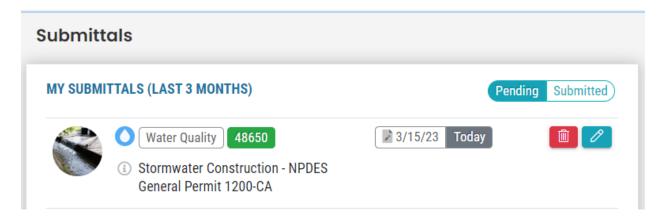

### 5.3 Track Your Submittal

After submitting, you will receive a Submission Successful notification and receipt.

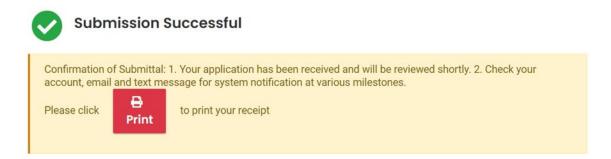

The system will also generate a Submission Received email from <a href="mailto:yourdeqonline@govonlinesaas.com">yourdeqonline@govonlinesaas.com</a>. You will receive important emails from <a href="mailto:yourdeqonline@govonlinesaas.com">yourdeqonline@govonlinesaas.com</a> about the status of your submittal and future compliance notices, so be sure to add this address to your contacts so emails are not marked as spam.

To track your submission in the system, navigate to the "Track Submittals Status" page using the left menu. From here you can review the form , view the receipt , or view submittal details using the respective icons to the right of the submittal.

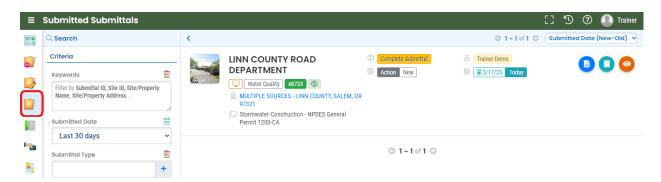

### 5.3.1 Submittal Summary

If you click the "view submittal detail" icon on the "Submittal Summary" tab, you can see the Case Review Summary and send requests to revise, withdrawal, or amend the submission.

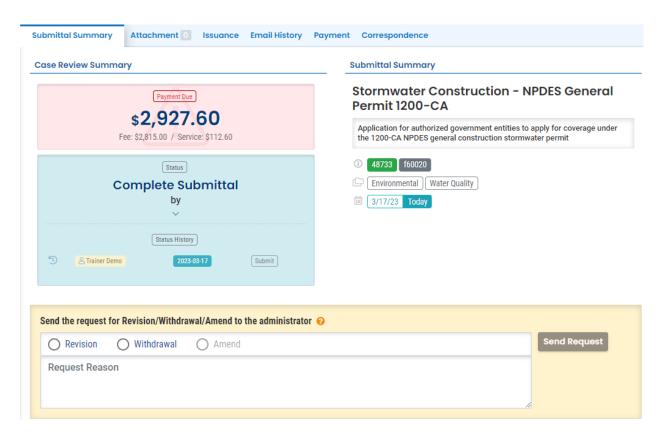

### 5.3.2 Attachments

On the "Attachment" tab, you can see the attachments provided with the submittal.

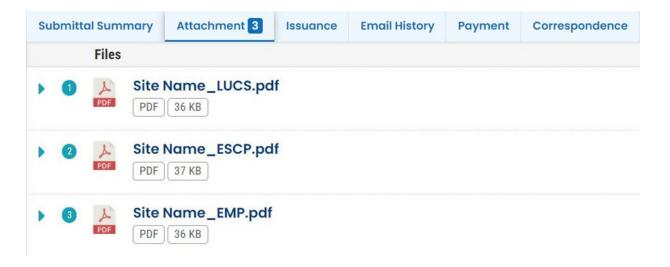

### 5.3.3 Issuance

On the "Issuance" tab, you can review issuance and supporting documents. Issuance documents are documents issued by DEQ authorizing the issuance or termination of the requested permit.

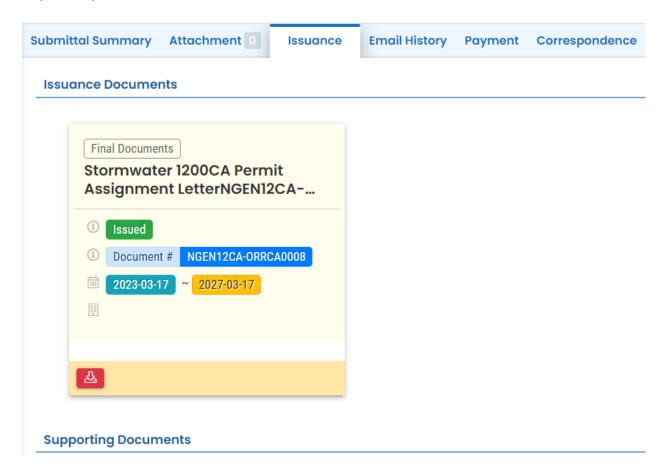

If the permit has not yet been issued, the fields under Issuance will be blank.

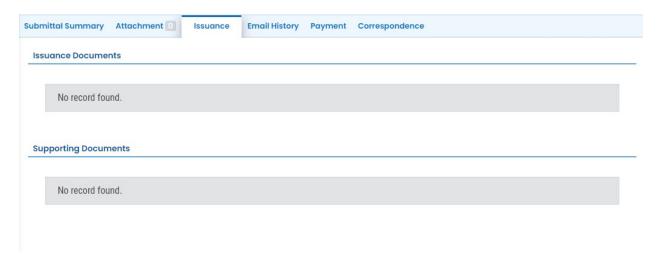

### 5.3.4 Email History

On the "Email History" tab, you can view all email correspondence related to the submittal. Click on the blue arrow to the left of the subject to expand the record and view the detailed correspondence.

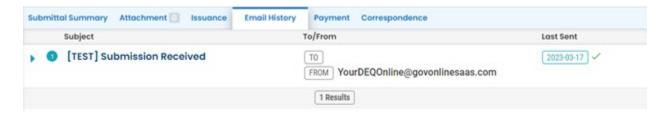

### 5.3.5 Payment

On the "Payment" tab, you can review payment history, see any outstanding payments, and make payments if necessary. To make payments, see <u>section 5.1.3</u>.

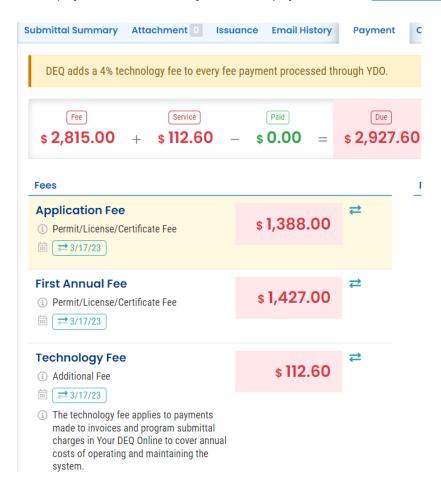

If the pay by mail option was chosen, the submittal will not move forward in processing until the payment has been received and posted.

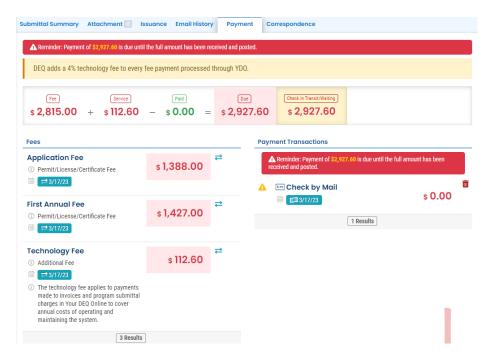

### 5.3.6 Correspondence

On the "Correspondence Tab" you can use a chat feature to correspond with the DEQ stormwater staff regarding your submittal. Message history will be captured below the chat box.

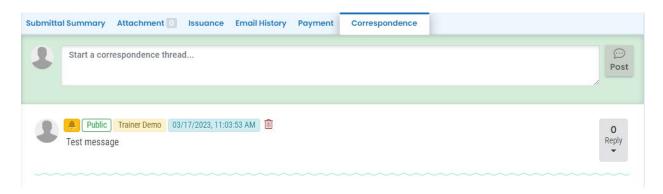

Delete unnecessary messages using the "trash" icon associated with the message to be deleted.

### 5.3.7 Review Flow

For a snapshot of where your submittal is in the approval process, you can consult the flow chart located in the "Review Flow" section to the right of the screen.

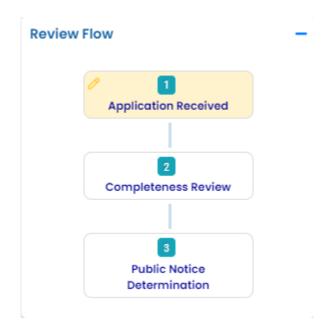

### 5.3.8 Sendback

After reviewing your submittal, DEQ may send back a submittal with a request for changes. These requests will come in the form of a "Send Back" note and will be highlighted in the "Sendback" area to the left of your Dashboard.

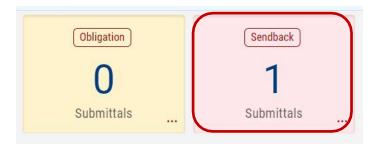

A Send Back will be indicated in your "Pending Submittals" accessible through the "Resume Edits" option on the menu or directly from your Dashboard. Click the "edit" icon to make the requested updates to the submittal

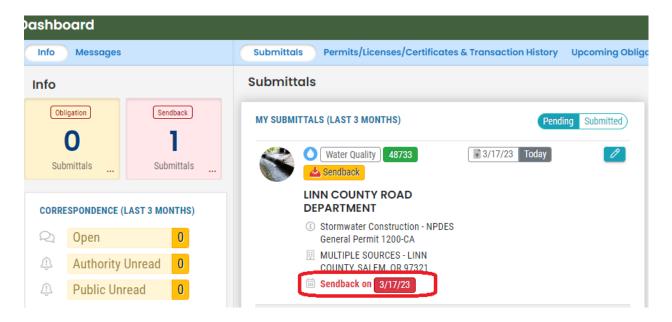

A sendback will include a reason why the submittal is being sent back, such as a request for revisions to the stormwater plan and may include additional attachments that will be visible in the attachment section

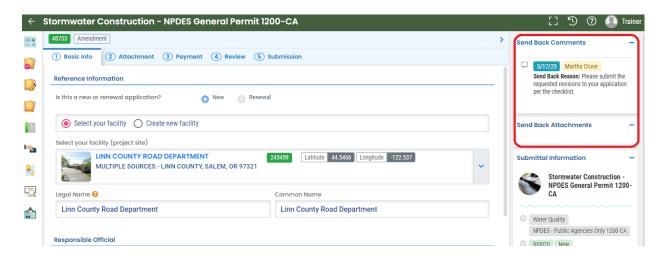

Once you make the updates and/or upload the revised attachment(s), resubmit according to the instructions in <u>section 5.1.5</u>. If you are providing a revised attachment, add "revision" to the file name to clearly distinguish the revised document from the original.

### 5.4 Renew, Change Name, Transfer or Terminate

To renew, transfer or terminate your permit, or to request a name change, access your permit through the "Permit/License/Certificate (PLC)" page.

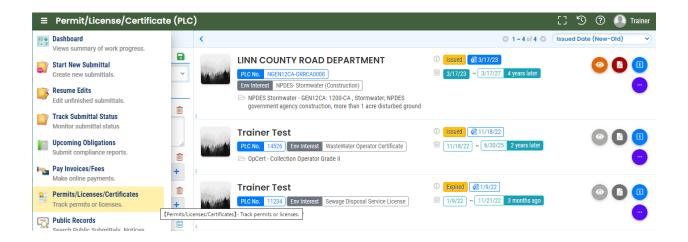

On the "Permit/License/Certificate" page, access additional permit actions by clicking the "expand" icon next to the permit. There will be four icons representing the options to renew, change a name associated with, transfer, or terminate your permit, respectively.

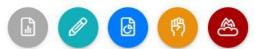

### Renew

Select the green pencil icon to renew your permit. Follow the instructions in Sections 4 and 5 to complete the submittal for permit renewal.

### **Pro Tip**

When you initially select "Renew" you are taken to a blank submittal form. If you navigate from the form and access the renewal from your "Pending Submittals" the form will be pre-populated with your current permit information, and you can modify the information as needed.

### Name Change

Select the blue icon to submit a name change request. Provide all the required information, attachments, and payment information (if applicable) and submit your request.

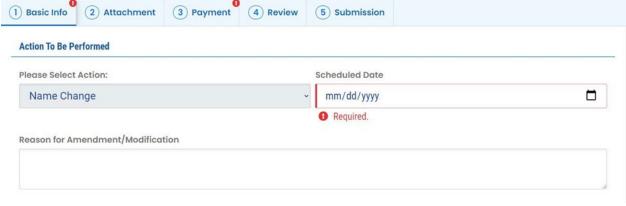

### Transfer

Select the yellow icon to transfer the permit to another entity. Provide all the required information, attachments, and payment information (if applicable) and submit your request.

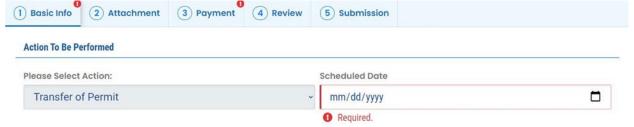

### **Terminate**

Select the red icon to request termination of your permit. Provide all the required information, attachments, and payment information (if applicable) and submit your request.

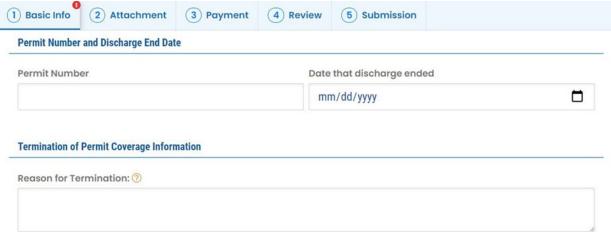

# 6. Submit ESCP and Other Reports for 1200-CA Permit

# 6.1 Submit an Erosion and Sediment control Plan (ESCP) for 1200-CA

From the Dashboard, expand the left menu by clicking on the "menu" icon at the top left of the screen. Apply for permit coverage through the "New Submittal" page, accessible via the menu or directly from the Dashboard.

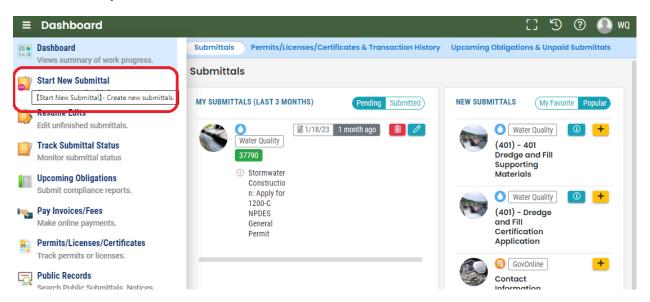

On the "New Submittal" page, select "Stormwater Construction: Apply for 1200-CA NPDES General Permit" by clicking the "add" icon onext to the submittal.

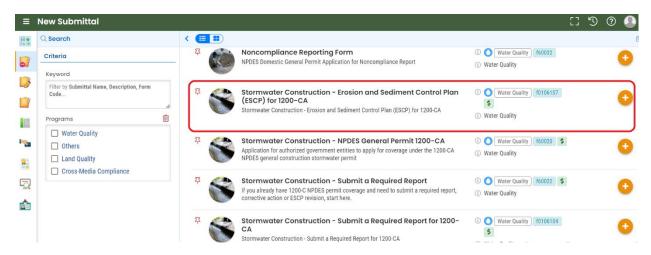

### 6.1.1 Enter Basic Info

Complete all required fields, as indicated in the Reference Information, Facility/Project Location Information, as well as any required attachment sections for the individual project.

Indicate whether you are selecting the facility from the list of established facilities or creating a new facility by selecting the appropriate radio dial. If your facility already has a DEQ permit, such as an industrial general stormwater permit, and you are applying for another permit, such as a construction stormwater general permit, choose "Select your facility" and follow the instructions under **Select your Facility**. The facility created or selected when submitting the ESCP is the location where the construction activities will occur, not the Public Entity's headquarters or office address. If your facility does not currently have a DEQ permit and has not had a DEQ permit in the past, choose "Create new facility" and follow the instructions under **Create your Facility**.

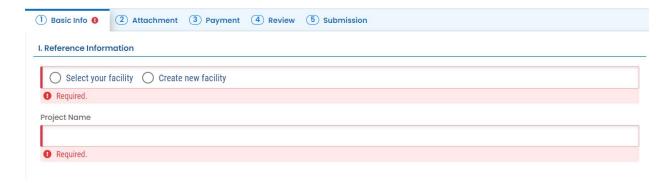

### Select your Facility

First check to see if there is a facility associated with the project, specific to the project, before creating a site. To select your facility (project site) from the list of facilities with existing or previous DEQ permits, open the drop-down menu, and use the search function to search for your facility by address, city, town, facility name or construction project name in the drop down search bar. If the ESCP is for a previously permitted facility, check see if there is open coverage for the facility. Ensure that the appropriate 1200-CA permit is chosen. A new ESCP cannot be submitted until the 1200-CA permit has been approved.

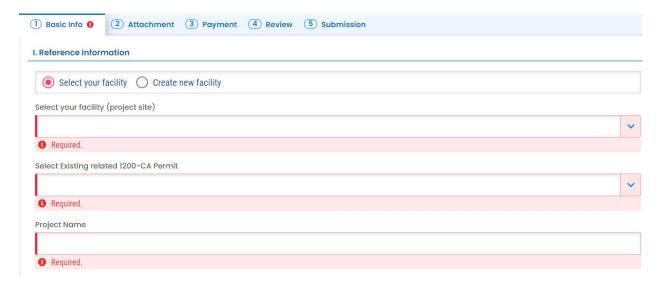

### Create your Facility

To create a new facility entry for a facility/authority that does not currently have and has not previously had a DEQ permit, complete all required fields as indicated in the New Facility Information section. In the comment section, reference the appropriate 1200-CA permit. An ESCP for a new facility will not be approved without an applicable 1200-CA.

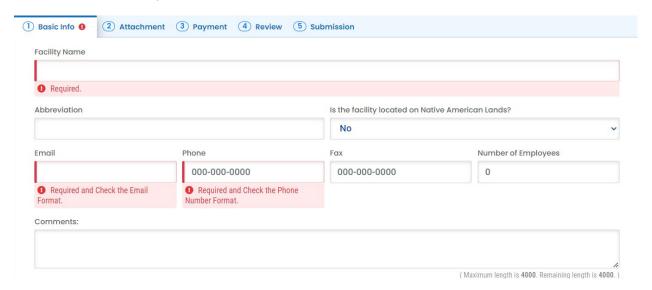

Complete the Mailing Address section.

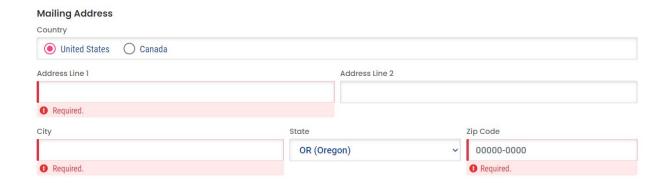

Complete all required fields as indicated in the Physical Location section.

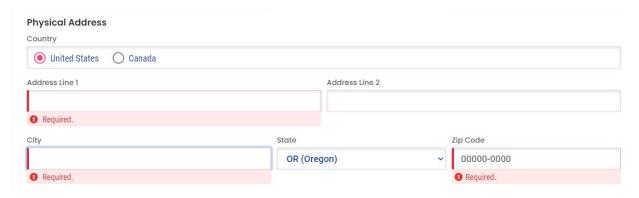

Complete all the required fields below Physical Address, including project size, soil or groundwater contamination, ECSI #, and active chemical treatment. Use the radio dials "Yes" or "No" to select the appropriate response.

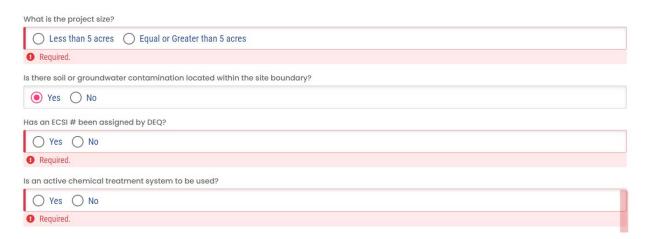

If the project is greater than five acres, note whether the applicant or DEQ will be posting the ESCP for public notice. Has the public agency posted the Erosion and Sediment Control Plan and other required/relevant project documents to their agency webpage? If not, DEQ will post the ESCP and other project documents for the mandatory 14-day public notice period.

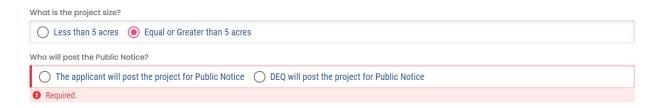

If an ESCI # has been assigned to the project area due to past groundwater/soil contamination, enter the ESCI #.

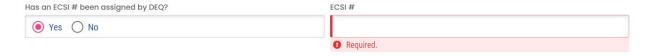

Click the "Save" icon 

at the bottom of the page.

### 6.1.2 Attachments

On the "Attachment" tab, you can upload files either by clicking the upload icon or dragging and dropping files into the window.

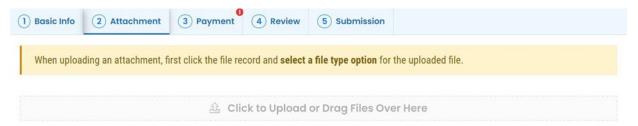

Attachment requirements are identified in the "All Attachment Requirements" section to the right of the screen. The asterisk symbol \* indicates a mandatory attachment. Mandatory attachments vary based on the type of submittal.

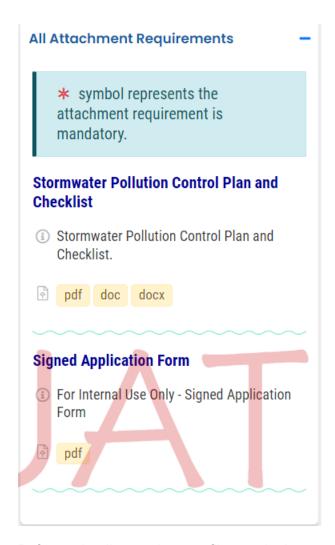

Before uploading, make sure files are in the required format (e.g., pdf, docx, xlsx, etc.) and the file names clearly identify the facility or site (e.g., ABC Subdivision) and document (). This will help to facilitate review of your submittal and will simplify the next step of the process

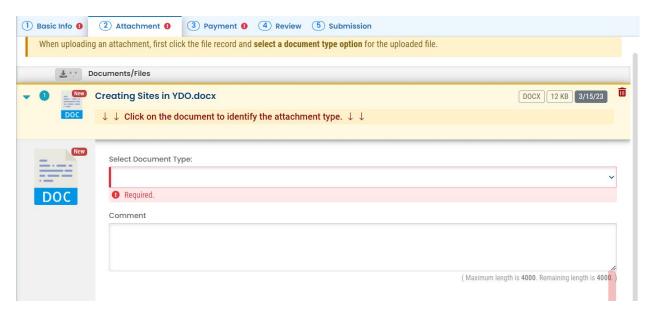

After uploading files, expand each file record using the blue arrow to the left and select the corresponding file type (i.e., Land Use Compatibility Statement [LUCS], Stormwater Erosion and Sediment Control Plan [ESCP], Signed Application Form, Environmental Management Plan [EMP], Other or Redacted Submittal Form in PDF) from the drop-down menu.

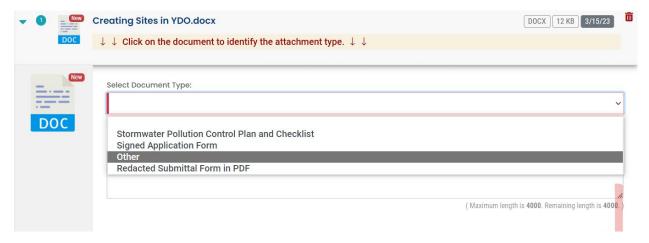

To remove attachments, click on the "trash" icon mext to the uploaded file to be removed.

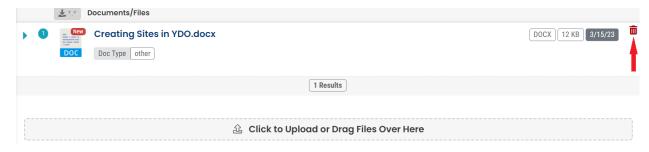

Remember to click the "save" icon in the bottom right corner to save your progress.

### 6.1.3 Payment

On the "Payment" tab, required fees, determined based on information provided, are calculated. Click the "Pay Amount Due" button to complete the payment process. Note that you will not be able to pay until Basic Info has been completed and Saved. The submittal must have the attachment and facility chosen before the option will be given to proceed with payment.

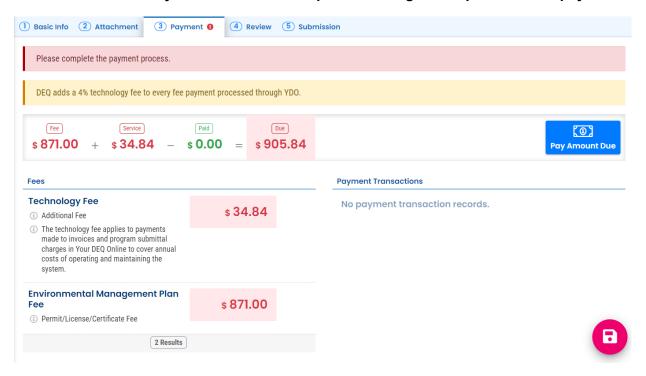

To pay electronically, select the "ACH" radio dial and click the "Redirect to E-Pay" button to the left of the screen. You will be redirected to the e-payment system, where you can make an electronic payment directly from a checking or savings account.

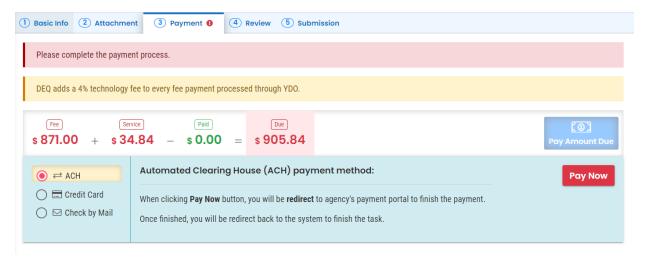

To pay by credit card, select the "Credit Card" radio dial and use and click the "Redirect to E-Pay" button to the left of the screen. You will be redirected to the e-payment system, where you can make a payment. A convenience charge of 2.3% is added to the total payment.

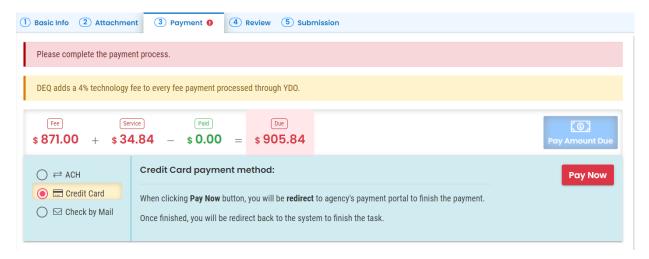

To pay by mail, chose the "Check by Mail" Radio dial. The system will show the balance due until the check is received and posted. The submittal will not continue to be processed until payment is posted. Include a copy of the receipt of the submittal with the check.

It is important to mail the paper check to the address provided in this box. Do not send or drop-off your check to any other DEQ office.

Remember to click the "save" icon line the bottom right corner to save your progress.

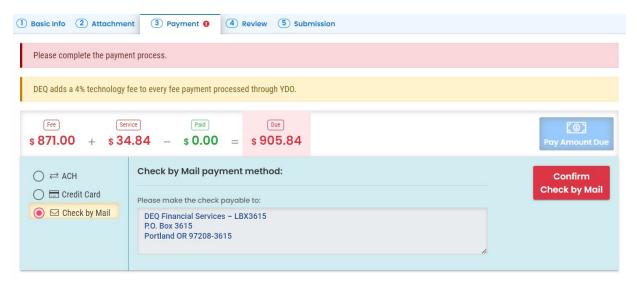

### 6.1.4 Review Submittal

On the "Review" tab, review your submittal for anything outstanding, including missing required information, payments, attachments and attachment type assignments.

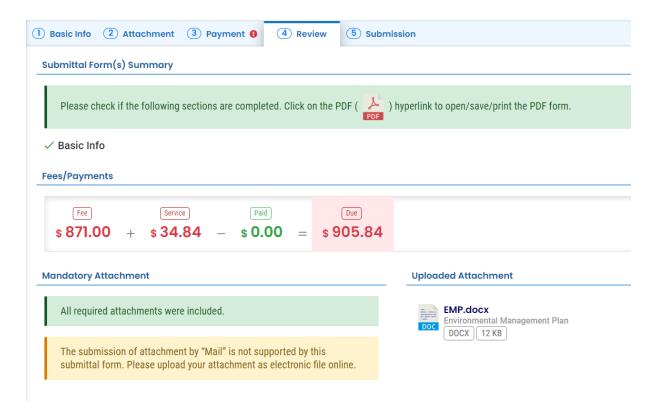

Make updates as needed in the applicable sections until there are no more alerts, then proceed to the "Submission" tab. Ensure that the submittal has been saved.

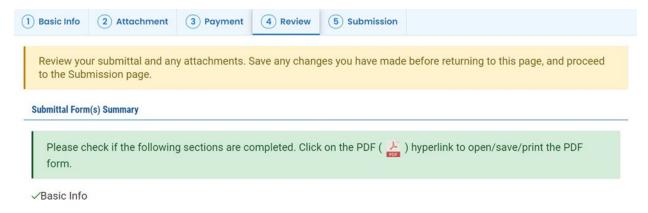

### 6.1.5 Submit ESCP

On the "Submission" tab, click the button to indicate that you have read and agree to the Certification Statement. Only the Responsible Official can certify and submit. If the submittal has been prepared by a Consultant, see section <u>5.2 on resuming edits</u> for instructions.

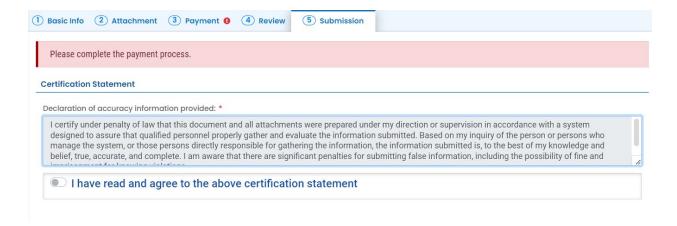

Answer the security question with the information provided during account registration and enter the PIN you set up with your password. **Note:** See <a href="mailto:section-7">section 7</a> for instructions on how to reset your PIN and security questions.

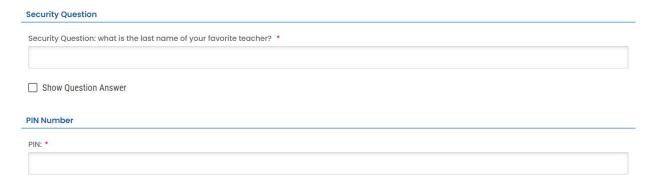

Review the Security Precautions and Disclaimer statements and click "Submit."

### 6.2 Submit a Required Report for the 1200-CA

From the Dashboard, expand the left menu by clicking on the "menu" icon at the top left of the screen. Submit a report through the "Start New Submittal" page, accessible via the menu or directly from the Dashboard.

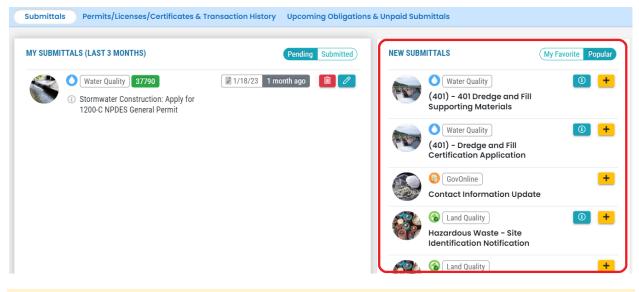

**Pro Tip** 

You can only submit a required permit report if you already have a permit. If you do not yet have a permit, submit your application for new permit coverage.

On the "New Submittal" page, select "Stormwater Construction – Submit a Required Report" by clicking the "add" icon onext to the submittal.

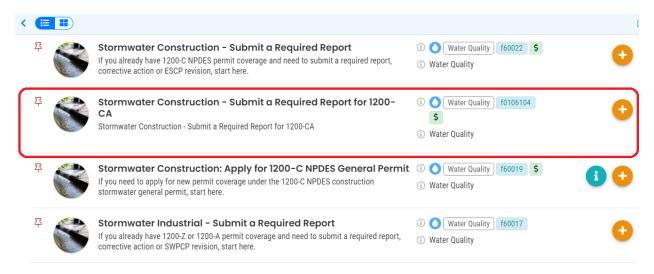

### Submittal Information

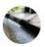

### Stormwater Construction - Submit a Required Report

| f60022    New |
|---------------|

If you already have 1200-C NPDES permit coverage and need to submit a required report, corrective action or ESCP revision, start here.

Facilities covered under the Stormwater 1200-A, 1200-C, or 1200-Z permit are subject to provide the conditional reporting materials to DEQ for review. The conditional reporting includes the revised SWPCP/ESCP, Corrective Action Report, Monitoring Waiver, Change in Monitoring Point or Discharge Location, Effluent Limit Exceedance, Monitoring and Water Quality Evaluation, O&M Plan, Visual Monitoring Report, Annual Report, or the Tier I Report.

### 6.2.1 Enter Basic Info

Complete all required fields, as indicated in the Facility and Reporting Type sections. Use the drop-down menu to select the applicable facility from your facilities list. If needed, you can search for your facility by address, city, town, facility name or construction project name.

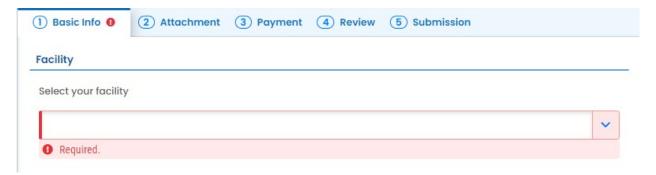

### Reporting Type: Revised SWPCP/ECSP

If you select "Revised SWPCP/ESCP" indicate why you are revising your Erosion and Sediment Control Plan using the resulting required "Please further specify" check boxes.

| Reporting Type                                              |                                               |                                                  |                               |
|-------------------------------------------------------------|-----------------------------------------------|--------------------------------------------------|-------------------------------|
| Please select your reporting type                           |                                               |                                                  |                               |
| Revised SWPCP/ESCP                                          | Corrective Action Report                      | Water Quality Standards Corrective Action Report | Environmental Management Plan |
| Operation and Maintenance Plan for active treatment systems | Visual Monitoring Reports<br>Requested by DEQ | Annual Report                                    | Other                         |
| Please further specify:                                     |                                               |                                                  |                               |
| Change of Contact                                           |                                               |                                                  |                               |
| Designated Erosion and Sediment Conf                        | trol Inspector Change                         |                                                  |                               |
| In Response to Corrective Action or Ins                     | spection                                      |                                                  |                               |
| Revision and Submittal Requested by D                       | DEQ                                           |                                                  |                               |
| Required by Renewal of Permit                               |                                               |                                                  |                               |
| Site Operations, Industrial Activities, or                  | Control Measures have changed                 |                                                  |                               |
| Increase or Decrease in size or location                    | n or project                                  |                                                  |                               |
| Other                                                       |                                               |                                                  |                               |
| If you select "Other" inclu                                 | ide a reason in the res                       | sulting text field.                              |                               |
|                                                             |                                               | annig termineral                                 |                               |
| Other                                                       |                                               |                                                  |                               |
| Please Specify                                              |                                               |                                                  |                               |
|                                                             |                                               |                                                  |                               |
|                                                             |                                               |                                                  |                               |

### **Reporting Type: Corrective Action Report**

Choose "Corrective Action Report" or "Water Quality Standards Corrective Action Report" for reporting actions taken to address permit violations.

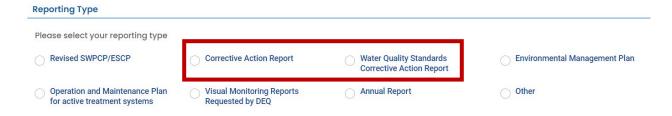

### **Report Type: Environmental Management Plan**

Environmental Management Plans should be submitted if contaminated soils are discovered on site. If an Environmental Management Plan is submitted for review, note that the EMP review fee will need to be paid. Follow the payment directions in <u>section 6.1.3</u>.

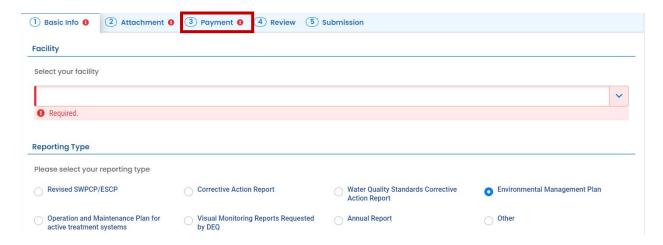

**Report Type: Other** If you are submitting a report other than the reports listed, select "Other" and indicate the report type in the resulting required field.

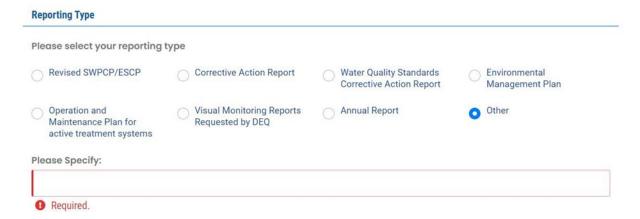

### 6.2.2 Add Attachments

On the "Attachment" tab, you can upload files either by clicking the upload icon or dragging and dropping files into the window.

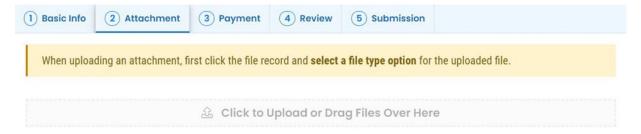

Attachment requirements are identified in the "All Attachment Requirements" section to the right of the screen. The asterisk symbol \* indicates a mandatory attachment. Each "Reporting Type" that is selected in the "Basic Info" tab, will have required attachments that will appear under "All Attachment Requirements."

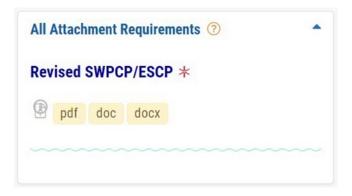

Before uploading, make sure files are in the required format (e.g., pdf, doc, docx, etc.) and the file names clearly identify the facility or site (e.g., ABC Subdivision) and document type (ESCP.doc, etc.). This will help to facilitate review of your report and will simplify the next step of the process.

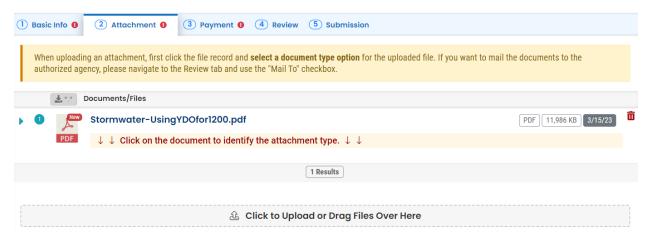

After uploading files, expand each file record using the blue arrow to the left and select the corresponding file type from the drop-down menu.

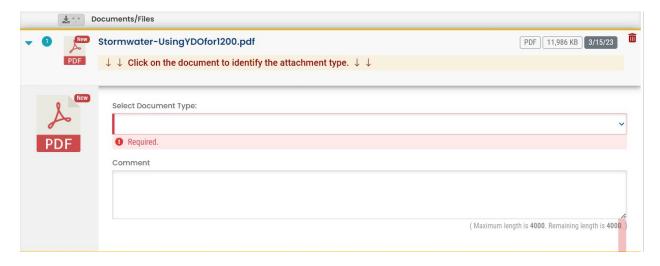

To remove attachments, click on the "trash" icon in next to the uploaded file to be removed.

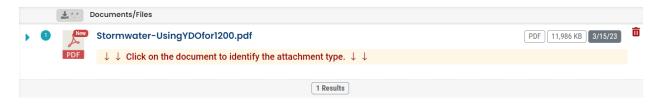

Click the "save" icon in the bottom right corner to save your progress.

### 6.2.3 Payment

On the "Payment" tab, required fees, determined based on information provided, are calculated. If there is a fee associated with the selected report, follow the payment instructions in Section 6.1.3. For most submittals aside from EMPs, there is no fee associated with the submittal.

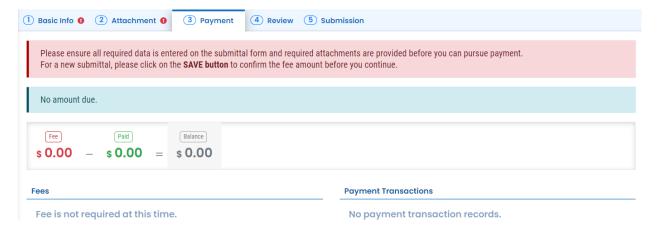

### 6.2.4 Review Report

On the "Review" tab, review your report for anything outstanding, including missing required information, payments, attachments, and attachment type assignments.

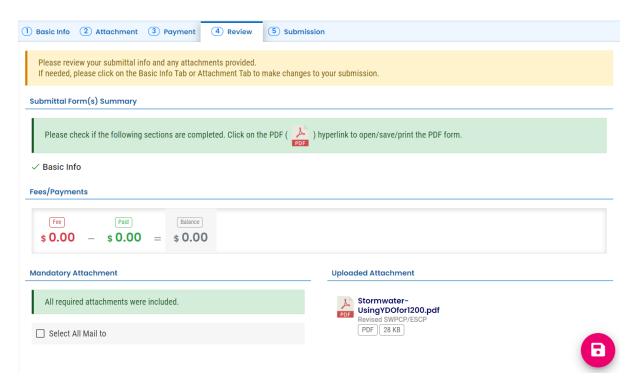

Make updates as needed in the applicable sections until there are no more alerts, then proceed to the "Submission" tab.

### 6.2.5 Submit Report

On the "Submission" tab, click the button to indicate that you have read and agree to the Certification Statement.

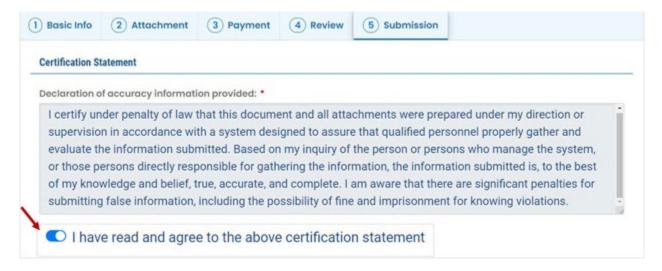

Answer the security question with the information provided during account registration and enter the pin number you set up with your password. **Note:** See <u>section 7</u> for instructions on how to reset your PIN and security questions.

| Security Question & PIN Number                                               |
|------------------------------------------------------------------------------|
| Security Question: What is the first and last name of your oldest sibling? * |
| ······                                                                       |
| Show Question Answer                                                         |
| PIN: *                                                                       |
|                                                                              |

Review the Security Precautions and Disclaimer statements and click "Submit."

# To prevent your information from being used inappropriately, we maintain stringent system safeguards as well as physical and administrative protection. In addition, the security safeguards are also powered by VeriSign's Certificates and Authorize.NET's PCI compliant processes. Once we provide you with a password, you are responsible for maintaining the confidentiality of the password. Please note that access to these links, irrespective of the issuance of the User ID and Password, may be terminated by our discretion at any time. Disclaimer The system, its agencies, officers, or employees protect your confidential information. However personally identifiable information privacy is a new and evolving area, and despite dedicated efforts, some mistakes and misunderstandings may result. The visitor proceeds to any external sites at their own risk. The development company specifically disclaims any and all liabilities from damages which may result from accessing the website, or from reliance upon any such information.

Submit

# 7. Password, Pin and Security Questions

### 7.1 Reset Password

If you have forgotten your password or username, click the "Forgot Password" button on the login screen. Enter your email address to receive an email with reset instructions.

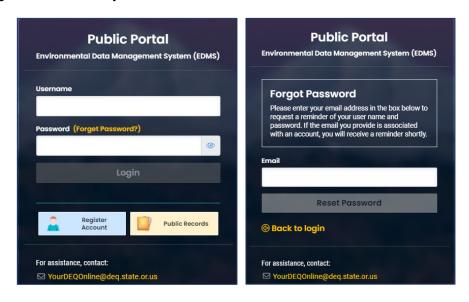

### 7.2 Reset Pin

- 1. Select to My Account from the navigation menu, and then select the Password/PIN tab.
- 2. Enter and save a new PIN number.

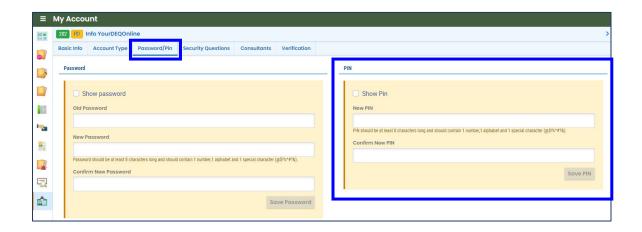

### 7.3 Reset Security Questions

1. Select to My Account from the navigation menu, and then select the Security Questions tab.

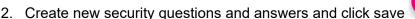

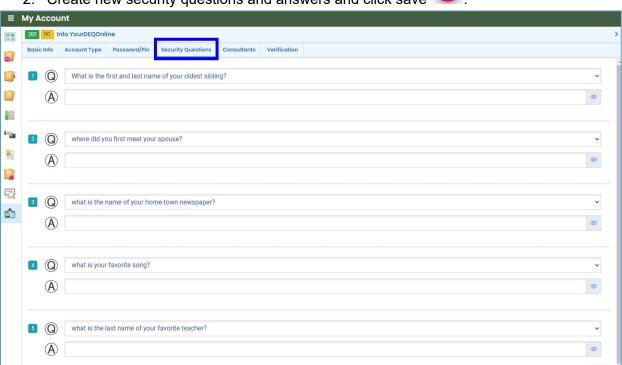

## 8. Helpdesk and Resources

If you have questions not answered by this guide, please consult the Your DEQ Online <u>Help</u> page or contact DEQ:

For technical assistance:

Your DEQ Online Helpdesk

(Not compatible with Internet Explorer)

For 1200-CA Stormwater permit questions contact: blair.edwards@deq.oregon.gov

Your DEQ Online log in portal:

https://ordeq-edms-public.govonlinesaas.com/pub/login